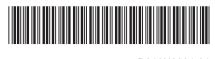

971E 00701 MB3659E2-2 (Edition 1)

# Quick Setup Guide

Read the Safety Guide first, then read this Quick Setup Guide for the correct installation procedure.

# Not all models are available in all countries.

## Unpack the machine and check the components

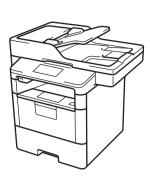

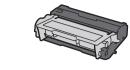

**Drum Cartridge and Starter Toner Cartridge** 

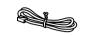

**Telephone Line Cord** 

**Fuji Xerox Installation Disc** 

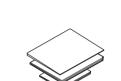

**AC Power Cord** 

**Quick Setup Guide Reference Guide Safety Guide** 

### NOTE:

- The available connection interfaces vary depending on the model.
- You must purchase the correct interface cable for the interface you want to use.

FUJI Xerox

• The components included in the box may differ depending on your country.

#### **USB** cable

We recommend using a USB 2.0 cable (Type A/B) that is no more than 2 metres long.

### **Network cable**

Use a straight-through Category 5 (or greater) twisted-pair cable.

• The illustrations in this Quick Setup Guide show the DocuPrint M375 z.

# Remove the packing materials and install the drum cartridge and toner cartridge assembly

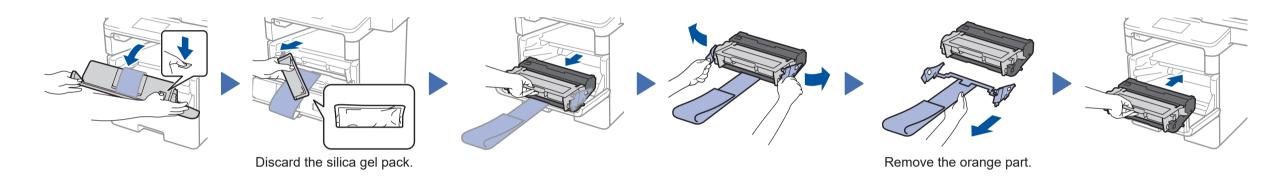

# Load paper in the paper tray

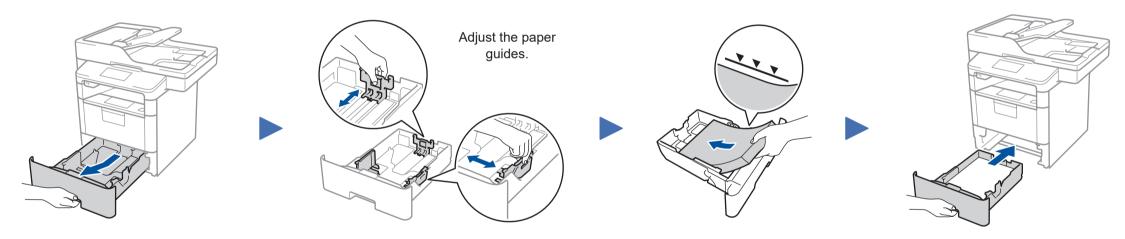

# Connect the power cord and turn the machine on

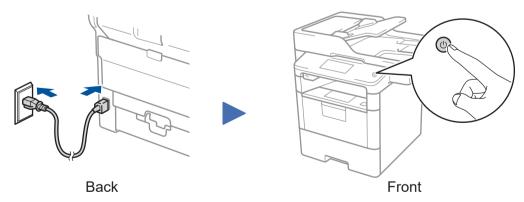

## Select your country/language (Initial setup only)

After turning the machine on, you may be required to set your country or language (depending on your machine). If required, follow the on-screen instructions.

# Select your language (if needed) (Only for certain models)

- 1. On the machine's Touchscreen, press | Settings | > [All Settings] > [Initial Setup] > [Local Language].
- 2. Press your language.

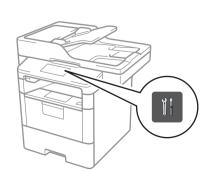

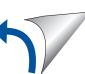

## Select a device to connect to your machine

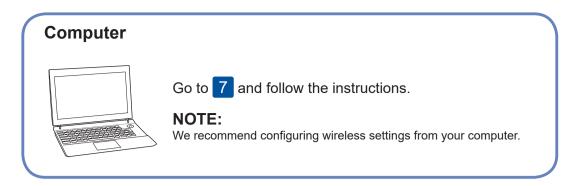

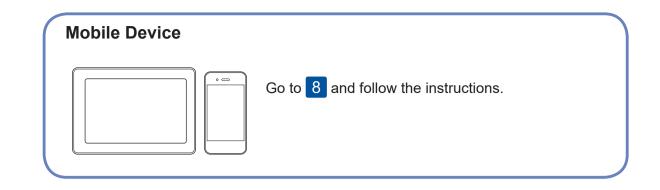

7

# Connect your computer

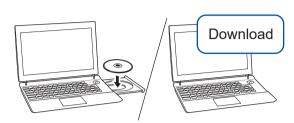

Put the installation disc into your CD/DVD drive, or download the Full Driver & Software Package by visiting the Fuji Xerox website at http://www.fujixerox.com.

If you are using a recently released operating system on your computer, visit the above websites for updated driver and software information. Follow the on-screen instructions and prompts.

For Windows®:

If the Fuji Xerox screen does not appear automatically, go to **Computer** (**This PC**). Double-click the CD/DVD-ROM icon, and then double-click **start.exe**.

### NOTE:

Installation under Windows® 7 may take longer than under Windows® 10.

For Mac:

For full driver functionality, we recommend choosing the **CUPS driver** when adding a printer.

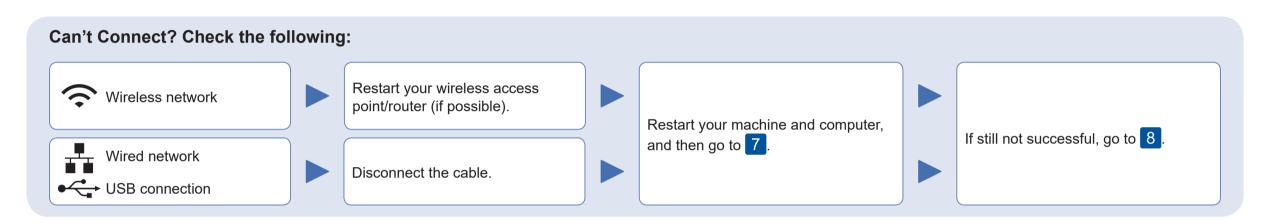

8

## Alternative wireless setup (Wireless models only)

Find your SSID (Network Name) and Network Key (Password) on your wireless access point/ router and write them in the table provided below.

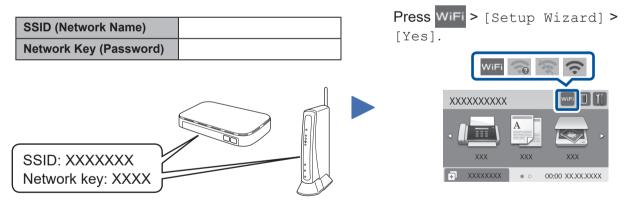

If you cannot find this information, ask your network administrator or wireless access point/router manufacturer.

Even if you do not have a wireless access point/router, you can connect your device and your machine directly.

Select the SSID (Network Name) for your access point/router and enter the Network Key (Password).

When the wireless setup is successful, the touchscreen displays [Connected].

If setup is not successful, restart your Fuji Xerox machine and your wireless access point/ router, and repeat 8.

### For Computer

**Finished** 

Go to 7 to install software.

### For Mobile Device

Go to 9 to install apps.

9

## Print or scan using your mobile device

Your mobile device must be connected to the same wireless network as your Fuji Xerox machine.

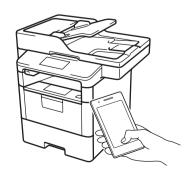

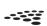

Download and install the Mopria<sup>®</sup> Print Service app from Google Play<sup>™</sup> using your Android<sup>™</sup> device.

Download and install our free application **Fuji Xerox Print Utility** from a mobile application store, such as the App Store or Google Play™ using your mobile device.

### **Optional apps**

You can print from and scan to your mobile device using various apps. For instructions, see the *User Guide*.

Free Manuals Download Website

http://myh66.com

http://usermanuals.us

http://www.somanuals.com

http://www.4manuals.cc

http://www.manual-lib.com

http://www.404manual.com

http://www.luxmanual.com

http://aubethermostatmanual.com

Golf course search by state

http://golfingnear.com

Email search by domain

http://emailbydomain.com

Auto manuals search

http://auto.somanuals.com

TV manuals search

http://tv.somanuals.com